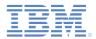

#### IBM Worklight Foundation V6.2.0 Integrating with other products

Securing your Worklight applications with IBM Worklight Application Scanning

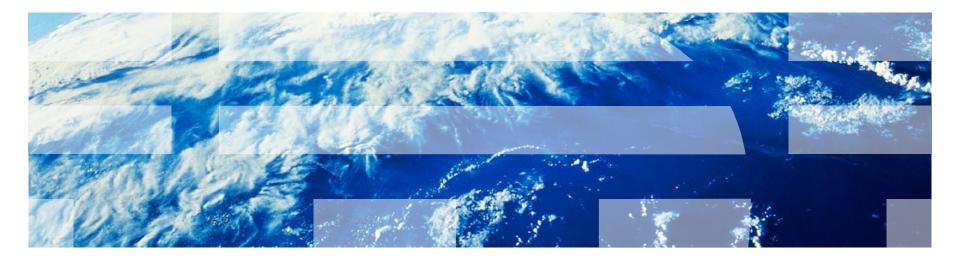

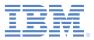

#### Trademarks

- IBM, the IBM logo, ibm.com, AppScan, and Worklight are trademarks or registered trademarks of International Business Machines Corporation, registered in many jurisdictions worldwide. A current list of IBM trademarks is available on the Web at "<u>Copyright and</u> <u>trademark information</u>" at <u>www.ibm.com/legal/copytrade.shtml</u>.
- Java and all Java-based trademarks and logos are trademarks or registered trademarks of Oracle and/or its affiliates.
- Other company products or service names may be trademarks or service marks of others.
- This document may not be reproduced in whole or in part without the prior written permission of IBM.

### About IBM®

See <u>http://www.ibm.com/ibm/us/en/</u>

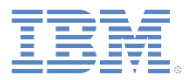

- Introduction
- Install Worklight Application Scanning to IBM Worklight Foundation
  - Install the AppScan Source for Development Eclipse plug-in
  - Install the AppScan Source for Development Eclipse plug-in into Eclipse
- Scan your Worklight project
- Open the findings in IBM Worklight Foundation
  - Explore the findings
  - Open finding details in the Trace view
  - View the vulnerability in the source code and fix it in place

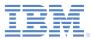

#### Introduction

- Worklight® Application Scanning scans your Worklight projects and assesses them for security vulnerabilities.
- Worklight Application Scanning supports native client-side Android and iOS source code, in addition to most user-written JavaScript client-side code. Worklight Application Scanning does not scan server-side JavaScript code such as Worklight Adapter code.
- To learn how to download Worklight application scanning, see the IBM Worklight Application Scanning page at
  - http://www.ibm.com/support/docview.wss?uid=swg24037819
- Note: Worklight Application Scanning is also referred to as the AppScan® Source for Development Eclipse plug-in.

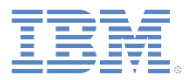

- Introduction
- Install Worklight Application Scanning to IBM Worklight Foundation
  - Install the AppScan Source for Development Eclipse plug-in
  - Install the AppScan Source for Development Eclipse plug-in into Eclipse
- Scan your Worklight project
- Open the findings in IBM Worklight Foundation
  - Explore the findings
  - Open finding details in the Trace view
  - View the vulnerability in the source code and fix it in place

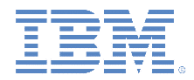

# Installing Worklight Application Scanning to IBM Worklight Foundation

- To install Worklight Application Scanning, you use the IBM Security AppScan Source installer.
  - In the installer, Worklight Application Scanning is called AppScan Source for Development.
- After you install Worklight Application Scanning, you must install it into the Eclipse development environment on which IBM Worklight Foundation is installed.

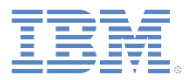

- Introduction
- Install Worklight Application Scanning to IBM Worklight Foundation
  - Install the AppScan Source for Development Eclipse plug-in
  - Install the AppScan Source for Development Eclipse plug-in into Eclipse
- Scan your Worklight project
- Open the findings in IBM Worklight Foundation
  - Explore the findings
  - Open finding details in the Trace view
  - View the vulnerability in the source code and fix it in place

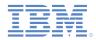

# Install the AppScan Source for Development Eclipse plug-in (1 of 4)

In the first installation panel, select the national language that you want to read in the subsequent installation panels.

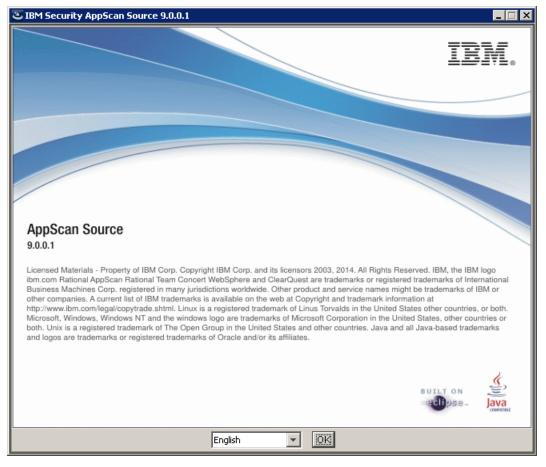

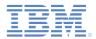

# Install the AppScan Source for Development Eclipse plug-in (2 of 4)

 After clicking Next in the Welcome panel, select the AppScan Source for Development for Eclipse, RAD, Worklight option in the Component Selection panel:

| 곱 IBM Security AppScan Source 9.0.0.1 📃 🗆 🗙 |                                                                                                    |  |  |  |  |  |  |
|---------------------------------------------|----------------------------------------------------------------------------------------------------|--|--|--|--|--|--|
|                                             | Component Selection                                                                                                    |  |  |  |  |  |  |
|                                             | Select the AppScan Source components to install. Please note that you will only be able to use components for which you have purchased a license. |  |  |  |  |  |  |
|                                             | Server AppScan Source Database AppScan Source for Automation                                                                                      |  |  |  |  |  |  |
|                                             | ☑ Client                                                                                                    |  |  |  |  |  |  |
|                                             | AppScan Source for Analysis                                                                                                    |  |  |  |  |  |  |
|                                             | AppScan Source Command Line Interface                                                                                                    |  |  |  |  |  |  |
|                                             | AppScan Source for Development for Visual Studio 2012                                                                                             |  |  |  |  |  |  |
|                                             | PpScan Source for Development for Eclipse, RAD, Worklight                                                                                         |  |  |  |  |  |  |
|                                             |                                                                                                    |  |  |  |  |  |  |
|                                             |                                                                                                    |  |  |  |  |  |  |
| InstallAnywhere                             |                                                                                                    |  |  |  |  |  |  |
| Cancel                                      | Previous Next                                                                                                    |  |  |  |  |  |  |

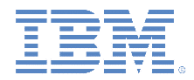

# Install the AppScan Source for Development Eclipse plug-in (3 of 4)

- The subsequent installation panels are self-explanatory:
  - In the Installation Target Specification page, specify the installation directory.
  - In the language pack selection panel, select the language packs to install. When you install a language pack, the AppScan Source user interface displays in that language when it runs on an operating system with that locale.
  - Review and accept the terms of the license agreement and then click **Next** to continue.
  - Review the summary of installation options before proceeding. If you are satisfied with your installation choices, click **Install**.

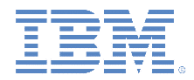

# Install the AppScan Source for Development Eclipse plug-in (4 of 4)

- In the Installation Complete panel, you can initiate product activation immediately after exiting the Installation Wizard by selecting Launch IBM Security AppScan Source License Manager. Click Done to complete the standard installation and exit the Installation Wizard.
- In the License Manager utility:
  - To apply a license file, click **Import** and then browse to your downloaded AppScan Source license.
  - To apply a floating license, click Configure license servers and then click Add. Enter the information for the host computer that contains the floating license.

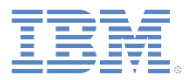

- Introduction
- Install Worklight Application Scanning to IBM Worklight Foundation
  - Install the AppScan Source for Development Eclipse plug-in
  - Install the AppScan Source for Development Eclipse plug-in into Eclipse
- Scan your Worklight project
- Open the findings in IBM Worklight Foundation
  - Explore the findings
  - Open finding details in the Trace view
  - View the vulnerability in the source code and fix it in place

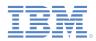

# Install the AppScan Source for Development Eclipse plug-in into Eclipse (1 of 5)

- Prerequisite: The application of the AppScan Source for Development Eclipse plug-in depends on the application of some Eclipse tools: the Graphical Editing Framework (GEF) and Draw2d. Before you proceed, make sure that these tools are installed.
- In the Eclipse client to which you have installed IBM Worklight Foundation, select Help > Install New Software:

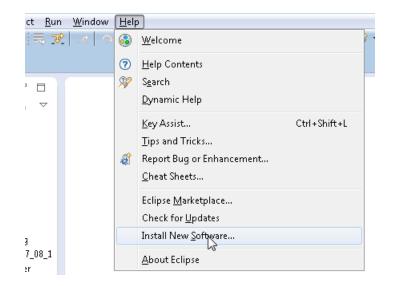

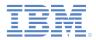

# Install the AppScan Source for Development Eclipse plug-in into Eclipse (2 of 5)

In the Install dialog box page, under Available Software, click Add and then, in the Add Site dialog box, specify a name for the update site:

| Install<br>Available Software<br>Select a site or enter the location of a site. | Clic                       | k this butto<br>Reposito  |                     |                | Add                                 |         |                              |
|---------------------------------------------------------------------------------|----------------------------|---------------------------|---------------------|----------------|-------------------------------------|---------|------------------------------|
| Work with: type or select a site                                                |                            |                           | /                   |                |                                     |         | . <u>A</u> dd                |
|                                                                                 |                            | F                         | ind more software b | y working with | the <u>"Available</u>               | Softwar | <u>e Sites"</u> preferences. |
| type filter text                                                                | 💽 Add Re                   | pository                  |                     |                |                                     | ×       |                              |
| Name                                                                            | <u>N</u> ame:<br>Location: | AppScanSource <br>http:// |                     | OK             | L <u>o</u> cal<br>Archive<br>Cancel | ·       |                              |
| Solort All Decolort All                                                         |                            |                           |                     |                |                                     |         |                              |

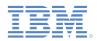

# Install the AppScan Source for Development Eclipse plug-in into Eclipse (3 of 5)

- To add a site in the Add Repository dialog box, follow these instructions, depending on your operating system:
  - Windows and Linux:
    - 1. Click Local.
    - 2. In the Browse for Folder dialog box, navigate to the AppScan Source installation.
    - 3. Click **OK** to return to the Add Site dialog box.
    - 4. Click **OK** to add the update site.

#### – **OS X**:

- 1. In the Location field, enter file:/Applications/AppScanSource.app/
- 2. Click **OK** to add the update site.

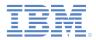

# Install the AppScan Source for Development Eclipse plug-in into Eclipse (4 of 5)

 Select the check box next to the IBM Security AppScan Source Security Analysis Feature local site and click Next.

| 🕘 Install                                                                                                    |                                                                                   |  |  |  |  |  |  |  |
|----------------------------------------------------------------------------------------------------|-----------------------------------------------------------------------------------|--|--|--|--|--|--|--|
| <b>Available S</b><br>Check the i                                                                                                    | <b>boftware</b><br>tems that you wish to install.                                 |  |  |  |  |  |  |  |
| <u>W</u> ork with:                                                                                                    | AppScanSource - file:/C:/Program Files (x86)/IBM/AppScanSource/                   |  |  |  |  |  |  |  |
| type filter te                                                                                                    | xt                                                                                |  |  |  |  |  |  |  |
| Name                                                                                                    | Version                                                                           |  |  |  |  |  |  |  |
| <ul> <li>✓ IIII AppScan Source for Development</li> <li>✓ IBM Security AppScan Source Security Analysis Feature</li> <li>9.0.1.201406111933</li> </ul> |                                                                                   |  |  |  |  |  |  |  |
|                                                                                                    | Select All Deselect All 1 item selected                                           |  |  |  |  |  |  |  |
| Details                                                                                                    |                                                                                   |  |  |  |  |  |  |  |
|                                                                                                    | the latest versions of available software 📝 Hide items that are already installed |  |  |  |  |  |  |  |
|                                                                                                    |                                                                                   |  |  |  |  |  |  |  |
| Show only software applicable to target environment           Image: Contact all update sites during install to find required software                 |                                                                                   |  |  |  |  |  |  |  |
|                                                                                                    |                                                                                   |  |  |  |  |  |  |  |
| ?                                                                                                    | < Back Next > Einish Cancel                                                       |  |  |  |  |  |  |  |

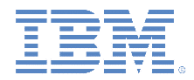

# Install the AppScan Source for Development Eclipse plug-in into Eclipse (5 of 5)

The remaining pages are self-explanatory:

- 1. In the Install Details page, review the item to be installed and click **Next**.
- 2. Review and accept the terms of the license agreement and click **Finish**.
- 3. When prompted, restart Eclipse. The **Security Analysis** menu appears after the installation completes.

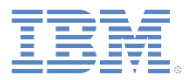

- Introduction
- Install Worklight Application Scanning to IBM Worklight Foundation
  - Install the AppScan Source for Development Eclipse plug-in
  - Install the AppScan Source for Development Eclipse plug-in into Eclipse
- Scan your Worklight project
- Open the findings in IBM Worklight Foundation
  - Explore the findings
  - Open finding details in the Trace view
  - View the vulnerability in the source code and fix it in place

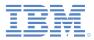

#### Scan your Worklight project (1 of 6)

- Prerequisite: Before you scan a Worklight project that contains modified files, you must rebuild the project by using Worklight.
- To start a scan of your workspace or of a selected project, use the Security Analysis menu.

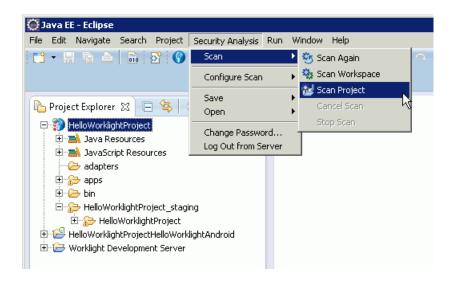

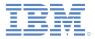

# Scan your Worklight project (2 of 6)

 You can also start a project scan from its context menu: right-click the project and select Run Scan.

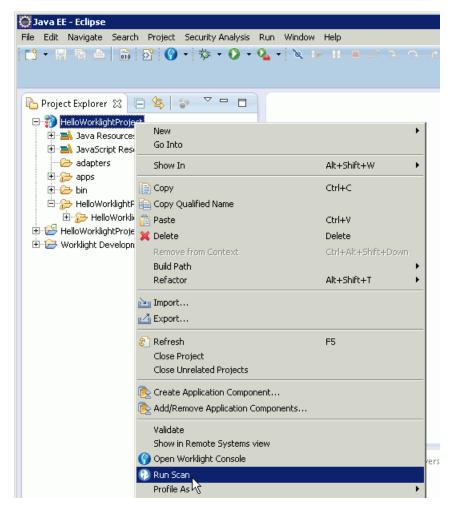

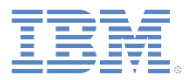

# Scan your Worklight project (3 of 6)

You can also scan an individual application.

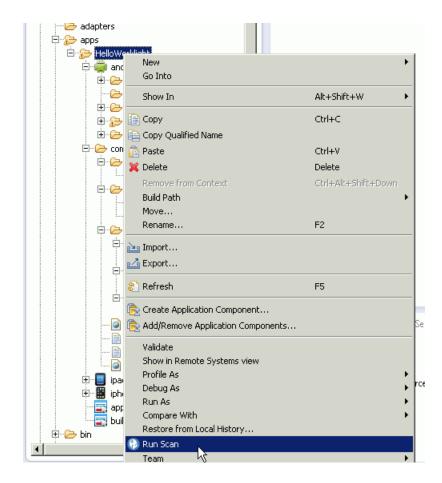

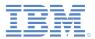

#### Scan your Worklight project (4 of 6)

• You can also scan the **android**, **ipad**, and **iphone** environments.

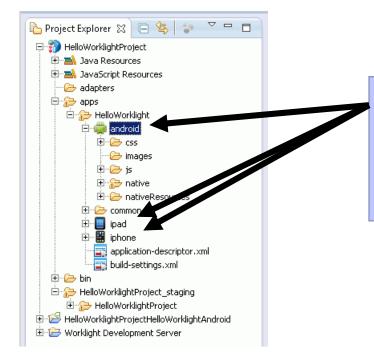

Right-click either of these three environments and select **Run Scan**.

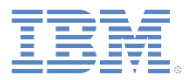

#### Scan your Worklight project (5 of 6)

- On OS X, you can scan the **ipad** or **iphone** environments, or any Xcode project beneath one of those environments.
  - 1. Make sure that the project for the iOS device is built a single time in Xcode.
  - 2. In Xcode, open the project and select **iOS Device** as the active scheme.
  - 3. Select **Product > Build For > Profiling**.

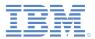

### Scan your Worklight project (6 of 6)

You can even scan individual files.

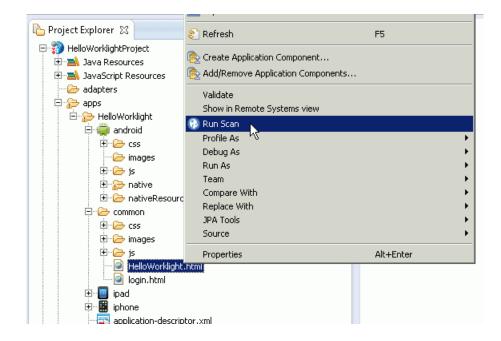

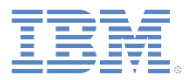

- Introduction
- Install Worklight Application Scanning to IBM Worklight Foundation
  - Install the AppScan Source for Development Eclipse plug-in
  - Install the AppScan Source for Development Eclipse plug-in into Eclipse
- Scan your Worklight project
- Open the findings in IBM Worklight Foundation
  - Explore the findings
  - Open finding details in the Trace view
  - View the vulnerability in the source code and fix it in place

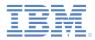

# **Open the findings in IBM Worklight Foundation**

 When the scan completes, you can open the results in Worklight Foundation.

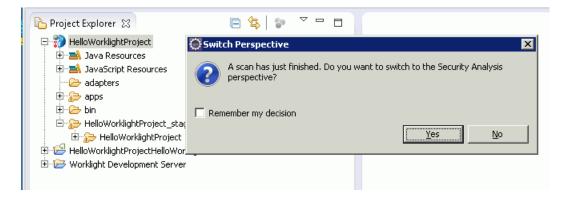

 The Security Analysis perspective in the AppScan Source for Development Eclipse plug-in offers a variety of views. Use them to explore and sort security findings.

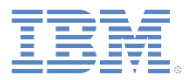

- Introduction
- Install Worklight Application Scanning to IBM Worklight Foundation
  - Install the AppScan Source for Development Eclipse plug-in
  - Install the AppScan Source for Development Eclipse plug-in into Eclipse
- Scan your Worklight project
- Open the findings in IBM Worklight Foundation
  - Explore the findings
  - Open finding details in the Trace view
  - View the vulnerability in the source code and fix it in place

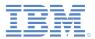

### Explore the findings (1 of 4)

The Findings view displays all the security vulnerabilities that were discovered during the scan:

| 🗱 Findings 😫 📃 Console 🛛 🖅 Quality I    | Metrics 🧭 Report View |       |                | or 🖉 🦿 🔍 - 🔍                 | 🏥 🛛 🖓 🖓 🔻 🗆 🗆            |
|-----------------------------------------|-----------------------|-------|----------------|------------------------------|--------------------------|
| 🖃 🗱 Findings (15)                       | T 📥                   | S.    | Classification | Vulnerability Type           | API 🔺                    |
| 🕀 🐟 CrossSiteScripting (2)              | 20                    | High  | Suspect        | Injection.SecondOrder        |                          |
| 🗉 🕀 🗞 CrossSiteScripting.Reflected (11) | <b>70</b>             | High  | Definitive     | CrossSiteScripting           |                          |
| 🗉 剩 Injection.SecondOrder (1)           | <b>PO</b><br><b>6</b> | High  | Definitive     | CrossSiteScripting           |                          |
| 🛨 🝂 Privacy.DataLeakage (1)             | <b>70</b>             | High  | Definitive     | Privacy.DataLeakage          |                          |
|                                         |                       | High  | Suspect        | CrossSiteScripting.Reflected | JQuery HTML Function Use |
|                                         |                       | High  | Suspect        | CrossSiteScripting.Reflected | JQuery HTML Function Use |
|                                         |                       | High  | Suspect        | CrossSiteScripting.Reflected | JQuery HTML Function Use |
|                                         |                       | High  | Suspect        | CrossSiteScripting.Reflected | JQuery HTML Function Use |
|                                         | •                     | 1.0.1 | -              |                              |                          |

 From the Findings view, you can open the finding in the code editor, exclude findings, modify findings, view findings with different groupings, and search the findings for specific items.

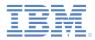

### Explore the findings (2 of 4)

 In some views, such as the Vulnerability Matrix and Assessment Summary views, you can get an overall picture of all findings. You can also filter findings from these views:

| ቹ Package Explorer 🔚 Vulnerability Matrix 🙁 🛛 👔 🐐 🔏 😑 🗖 |                        |                     |                           |        |  |  |  |
|---------------------------------------------------------|------------------------|---------------------|---------------------------|--------|--|--|--|
| Reset                                                   | Security<br>Definitive | Findings<br>Suspect | Scan Coverage<br>Findings | Totals |  |  |  |
| High                                                    | 3                      | 12                  | 0                         | 15     |  |  |  |
| Medium                                                  | 0                      | 0                   | 0                         | 0      |  |  |  |
| Low                                                     | 0                      | 0                   | 0                         | 0      |  |  |  |
| Totals                                                  | 3                      | 12                  | 0                         | 15     |  |  |  |

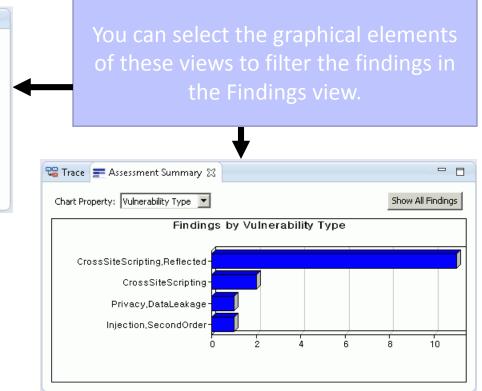

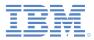

### Explore the findings (3 of 4)

When a finding is selected in the Findings view, the Remediation Assistance view provides context-specific intelligence for the vulnerability. The view tells you what the vulnerability is, why it is unsafe, how to fix it, and how to avoid it in the future.

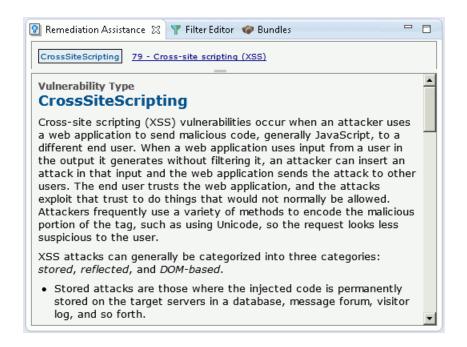

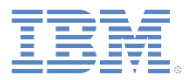

### Explore the findings (4 of 4)

- More views are available. Use them for the following purposes:
  - Edit findings.
  - Create, edit, and apply filters to streamline the list of findings.
  - Display excluded, modified, and fixed findings.
  - Create and modify custom findings.
  - Display search results.
  - Organize findings according to a variety of audit reports, which measure compliance with software security best practices and regulatory requirements.

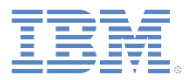

- Introduction
- Install Worklight Application Scanning to IBM Worklight Foundation
  - Install the AppScan Source for Development Eclipse plug-in
  - Install the AppScan Source for Development Eclipse plug-in into Eclipse
- Scan your Worklight project
- Open the findings in IBM Worklight Foundation
  - Explore the findings
  - Open finding details in the Trace view
  - View the vulnerability in the source code and fix it in place

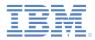

### **Open finding details in the trace view (1 of 4)**

In the Findings view, note the Trace column. If that column contains a trace icon, you can select the finding to open it in the Trace view:

| Double-click this finding.            |             |            |                |                              |                          |
|---------------------------------------|-------------|------------|----------------|------------------------------|--------------------------|
| 🗱 Findings 🛛 💷 Contrate 🛐 Quality I   | Metrics 🧭 F | Report Vie | w              | <i>ë 4</i>                   | ≪ -   ♀                  |
| 🖃 🇱 Findings (15)                     | Trace 🔺     | S.         | Classification | Vulnerability Type           | API                      |
| 🗄 📲 📲 CrossSiteScripting (2)          |             | High       | Suspect        | Injection.SecondOrder        |                          |
| 🕀 🐗 CrossSiteScripting.Reflected (11) |             | High       | Definitive     | CrossSiteScripting           |                          |
| 🕀 🐟 Injection.SecondOrder (1)         | <b>1</b>    | High       | Definitive     | CrossSiteScripting           |                          |
| 🕀 🐟 Privacy.DataLeakage (1)           |             | High       | Definitive     | Privacy.DataLeakage          |                          |
|                                       |             | High       | Suspect        | CrossSiteScripting.Reflected | JQuery HTML Function Use |
|                                       |             |            |                |                              | Þ                        |

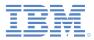

### Open finding details in the trace view (2 of 4)

- Double-click the finding to open the tainted data flow in the Trace View.
- Double-click any node to see the related source code.

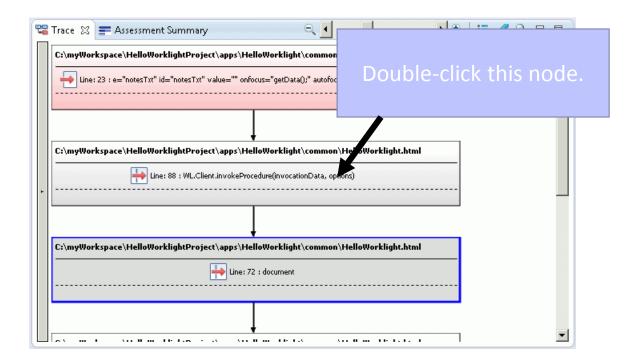

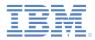

### Open finding details in the trace view (3 of 4)

 Double-click the node to view the source code that is causing the vulnerability and fix it in the editor.

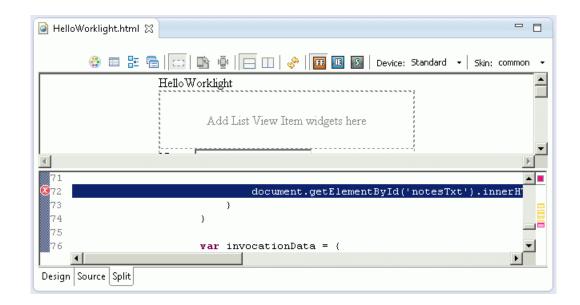

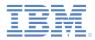

### **Open finding details in the trace view (4 of 4)**

 Hover help in the editor reveals a cross-site scripting vulnerability in this line of code:

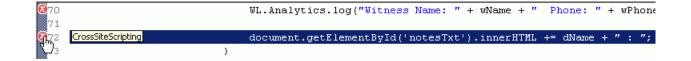

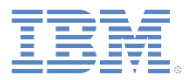

- Introduction
- Install Worklight Application Scanning to IBM Worklight Foundation
  - Install the AppScan Source for Development Eclipse plug-in
  - Install the AppScan Source for Development Eclipse plug-in into Eclipse
- Scan your Worklight project
- Open the findings in IBM Worklight Foundation
  - Explore the findings
  - Open finding details in the Trace view
  - View the vulnerability in the source code and fix it in place

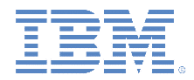

# View the vulnerability in the source code and fix it in place

- The line of code that the trace exposes is vulnerable to a cross-site scripting attack because unsanitized input from a third party is echoed back to the web page without the data being properly sanitizing first. In this case, the data is the dName variable, which is completed by a third party or customer. If left unmitigated, this vulnerability could allow an attacker to run malicious JavaScript on the customer's device.
- To resolve this problem, simply use an HTML sanitization routine, such as window.escape(). Or, if you are using a framework like JQuery, sanitize with \$.text().

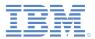

#### For more information

- For more information about IBM Worklight Application Scanning, see the IBM Security AppScan Source for Development (Eclipse plug-in) user documentation at:
  - <u>http://www.ibm.com/support/knowledgecenter/SSS9LM\_9.0.0/com.i</u>
     <u>bm.rational.appscansrc.developer.doc/topics/eclipse\_intro\_overvie</u>
     <u>w.html</u>
- To learn about IBM Security AppScan Source for Development (Eclipse plug-in) system requirements, see the Detailed System Requirements for IBM Security AppScan Source IBM page at:
  - <u>http://www.ibm.com/support/docview.wss?uid=swg27027486</u>

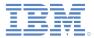

#### Notices

- Permission for the use of these publications is granted subject to these terms and conditions.
- This information was developed for products and services offered in the U.S.A.
- IBM may not offer the products, services, or features discussed in this document in other countries. Consult your local IBM representative for information on the products and services currently available in your area. Any reference to an IBM product, program, or service is not intended to state or imply that only that IBM product, program, or service may be used. Any functionally equivalent product, program, or service that does not infringe any IBM intellectual property right may be used instead. However, it is the user's responsibility to evaluate and verify the operation of any non-IBM product, program, or service.
- IBM may have patents or pending patent applications covering subject matter described in this document. The furnishing of this document does not grant you any license to these patents. You can send license inquiries, in writing, to:
  - IBM Director of Licensing IBM Corporation North Castle Drive Armonk, NY 10504-1785 U.S.A.
- For license inquiries regarding double-byte character set (DBCS) information, contact the IBM Intellectual Property Department in your country or send inquiries, in writing, to:
  - Intellectual Property Licensing Legal and Intellectual Property Law IBM Japan Ltd.
     1623-14, Shimotsuruma, Yamato-shi Kanagawa 242-8502 Japan
- The following paragraph does not apply to the United Kingdom or any other country where such provisions are inconsistent with local law: INTERNATIONAL BUSINESS MACHINES CORPORATION PROVIDES THIS PUBLICATION "AS IS" WITHOUT WARRANTY OF ANY KIND, EITHER EXPRESS OR IMPLIED, INCLUDING, BUT NOT LIMITED TO, THE IMPLIED WARRANTIES OF NON-INFRINGEMENT, MERCHANTABILITY OR FITNESS FOR A PARTICULAR PURPOSE. Some states do not allow disclaimer of express or implied warranties in certain transactions, therefore, this statement may not apply to you.
- This information could include technical inaccuracies or typographical errors. Changes are periodically
  made to the information herein; these changes will be incorporated in new editions of the publication. IBM
  may make improvements and/or changes in the product(s) and/or the program(s) described in this
  publication at any time without notice.
- Any references in this information to non-IBM Web sites are provided for convenience only and do not in any manner serve as an endorsement of those Web sites. The materials at those Web sites are not part of the materials for this IBM product and use of those Web sites is at your own risk.
- IBM may use or distribute any of the information you supply in any way it believes appropriate without
  incurring any obligation to you.
- Licensees of this program who wish to have information about it for the purpose of enabling: (i) the
  exchange of information between independently created programs and other programs (including this one)
  and (ii) the mutual use of the information which has been exchanged, should contact:
  - IBM Corporation
     Dept F6, Bldg 1
     294 Route 100
     Somers NY 10589-3216
     USA

- Such information may be available, subject to appropriate terms and conditions, including in some cases, payment of a fee.
- The licensed program described in this document and all licensed material available for it are provided by IBM under terms of the IBM Customer Agreement, IBM International Program License Agreement or any equivalent agreement between us.
- Information concerning non-IBM products was obtained from the suppliers of those products, their
  published announcements or other publicly available sources. IBM has not tested those products and
  cannot confirm the accuracy of performance, compatibility or any other claims related to non-IBM products.
  Questions on the capabilities of non-IBM products should be addressed to the suppliers of those products.

#### COPYRIGHT LICENSE:

- This information contains sample application programs in source language, which illustrate programming techniques on various operating platforms. You may copy, modify, and distribute these sample programs in any form without payment to IBM, for the purposes of developing, using, marketing or distributing application programs conforming to the application programming interface for the operating platform for which the sample programs are written. These examples have not been thoroughly tested under all conditions. IBM, therefore, cannot guarantee or imply reliability, serviceability, or function of these programs.
- Each copy or any portion of these sample programs or any derivative work, must include a copyright notice as follows:
  - © (your company name) (year). Portions of this code are derived from IBM Corp. Sample Programs.
     © Copyright IBM Corp. \_enter the year or years\_. All rights reserved.

#### **Privacy Policy Considerations**

- IBM Software products, including software as a service solutions, ("Software Offerings") may use cookies or other technologies to collect product usage information, to help improve the end user experience, to tailor interactions with the end user or for other purposes. In many cases no personally identifiable information is collected by the Software Offerings. Some of our Software Offerings can help enable you to collect personally identifiable information. If this Software Offering uses cookies to collect personally identifiable information, specific information about this offering's use of cookies is set forth below.
- Depending upon the configurations deployed, this Software Offering may use session cookies that collect session information (generated by the application server). These cookies contain no personally identifiable information and are required for session management. Additionally, persistent cookies may be randomly generated to recognize and manage anonymous users. These cookies also contain no personally identifiable information and are required.
- If the configurations deployed for this Software Offering provide you as customer the ability to collect personally identifiable information from end users via cookies and other technologies, you should seek your own legal advice about any laws applicable to such data collection, including any requirements for notice and consent. For more information about the use of various technologies, including cookies, for these purposes, see IBM's Privacy Policy at <a href="http://www.ibm.com/privacy/details">http://www.ibm.com/privacy/details</a> the sections entitled "Cookies, Web Beacons and Other Technologies" and the "IBM Software Products and Software-as-as-Service Privacy Statement" at <a href="http://www.ibm.com/software/info/product-privacy">http://www.ibm.com/software/info/product-privacy</a>.

#### Support and comments

- For the entire IBM Worklight documentation set, training material and online forums where you can post questions, see the IBM website at:
  - <u>http://www.ibm.com/mobile-docs</u>
- Support
  - Software Subscription and Support (also referred to as Software Maintenance) is included with licenses purchased through Passport Advantage and Passport Advantage Express. For additional information about the International Passport Advantage Agreement and the IBM International Passport Advantage Express Agreement, visit the Passport Advantage website at:
    - <u>http://www.ibm.com/software/passportadvantage</u>
  - If you have a Software Subscription and Support in effect, IBM provides you assistance for your routine, short duration installation and usage (how-to) questions, and code-related questions. For additional details, consult your IBM Software Support Handbook at:
    - http://www.ibm.com/support/handbook
- Comments
  - We appreciate your comments about this publication. Please comment on specific errors or omissions, accuracy, organization, subject
    matter, or completeness of this document. The comments you send should pertain to only the information in this manual or product and
    the way in which the information is presented.
  - For technical questions and information about products and prices, please contact your IBM branch office, your IBM business partner, or your authorized remarketer.
  - When you send comments to IBM, you grant IBM a nonexclusive right to use or distribute your comments in any way it believes appropriate without incurring any obligation to you. IBM or any other organizations will only use the personal information that you supply to contact you about the issues that you state.
  - Thank you for your support.
  - Submit your comments in the IBM Worklight Developer Edition support community at:
    - https://www.ibm.com/developerworks/mobile/worklight/connect.html
  - If you would like a response from IBM, please provide the following information:
    - Name
    - Address
    - Company or Organization
    - Phone No.
    - Email address

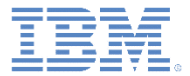

#### Thank You

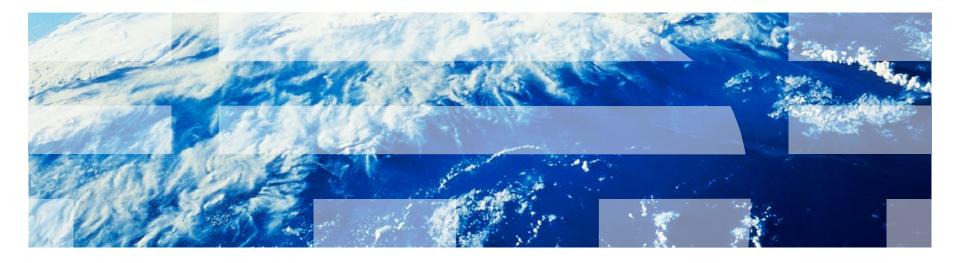